### EX-60102

### **English**

### HARDWARE INSTALL ATION

Please note the following installation instructions. Because there are large differences between the PC's, we can give you only a general installation instructions for the EX-60102. Please refer your computer's reference manual whenever in doubt.

- 1. Turn off the power to your computer and any other connected peripherals.
- 2. Remove the mounting screws located at the rear and/or sides panels of your Computer and gently slide the cover off.
- 3. Locate an available PCI-Express expansion slot and insert the card. Make sure that the card is plugged in correctly.
- 4. Then attach the card with a screw to the rear panel of the computer.
- 5. Gently replace your computer's cover and the mounting screws.

### DRIVER INSTALLATION

#### **Windows**

After completing the hardware installation, the operating system will automatically the card and install this! If the driver should not be installed automatically, insert the driver CD into you CD-ROM drive (eg drive D:) and then open the folder "RTL8168,RTL8111C,RTL8111E,RTL8111F,RTL8111G/Windows". Please select the folder with your operating system and install the driver (see Picture). Follow the hardware assistant and finish the installation. **Important!** Restart your PC in any case after installing the drivers.

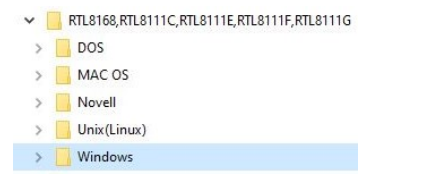

#### CHECK INSTALLED DRIVER

Open the **>Device manager<**. Now you should see at **"Networkadapter"** the following new entries:

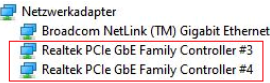

If you see these or a similar informations, the device is installed correctly.

 $\checkmark$ 

### EX-60102

### DRIVER INSTALLATION

#### **MAC**

After completing the hardware installation, the operating system will automatically the card and install this! If the driver should not be installed automatically, insert the driver CD into you CD-ROM drive (eg drive D:) and then open the folder "RTL8168,RTL8111C,RTL8111E,RTL8111F,RTL8111G/Mac OS". Please select the folder with your operating system and install the driver (see Picture). Follow the hardware assistant and finish the installation. **Important!** Restart your PC in any case after installing the drivers.

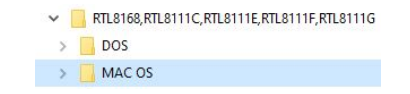

#### **Linux / Unix**

After completing the hardware installation, the operating system will automatically the card and install this! If the driver should not be installed automatically, insert the driver CD into you CD- $(\text{eq} \quad \text{drive} \quad D: )$  and then open the folder "RTL8168,RTL8111C,RTL8111E,RTL8111F,RTL8111G/Unix(Linux)". Please select the folder with your operating system and install the driver (see Picture). Follow the hardware assistant and finish the installation. **Important!** Restart your PC in any case after installing the drivers.

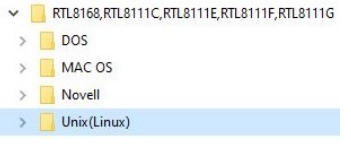

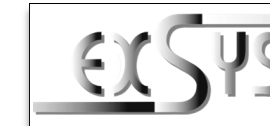

# **EX-60102**

#### Anleitung Vers. 1.0 / 02.11.22

#### AUFBAU

**English** 

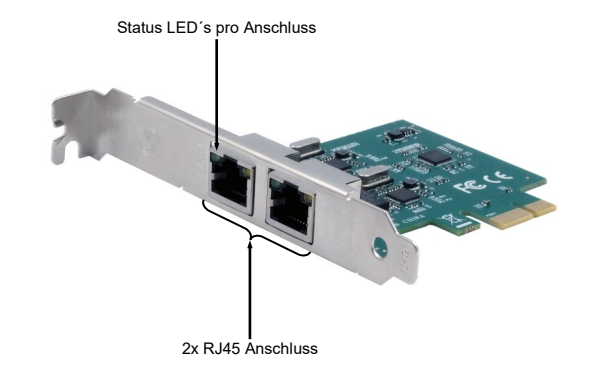

### BESCHREIBUNG & TECHNISCHE DATEN

Die EX-60102 ist eine High-Speed Gigabit Ethernet PCI-Express Karte. Sie ist mit zwei externen RJ45 Anschlüssen ausgestattet. Die EX-60102 unterstützt alle PCI-Express Slots von x1 bis x16. Der serielle PCI-Express Bus unterstützt optimal die Leistung des schnellen Realtek Chipsatz. Die EX-60102 gewährleistet so eine sichere Datenübertragung und exzellente Performance von bis zu 1 Gbit/s auf beiden Anschlüssen!

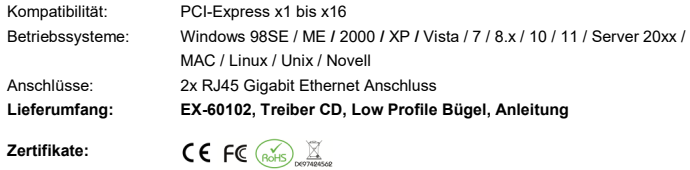

#### ANSCHLÜSSE & LED`S

#### RJ45 Anschluss:

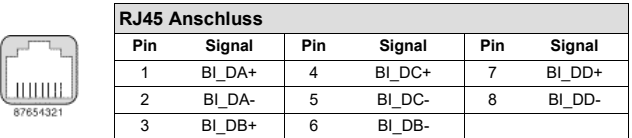

Status LED´s:

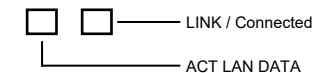

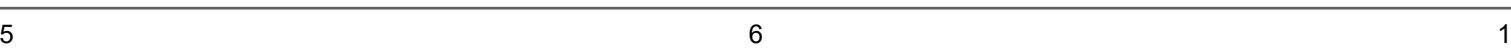

**Germany:** EXSYS Vertriebs GmbH Industriestrasse 8 61449 Steinbach

www.exsys.de

**Switzerland:** EXSVS Vertriebs CmbH Dübendorfstrasse 17 8602 Wangen www.exsys.ch

### EX-60102

#### Deutsch

EX-60102

### **Deutsch**

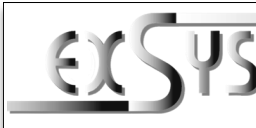

## **EX-60102**

## Manual

Vers. 1.0/ 02.11.22

### **LAYOUT**

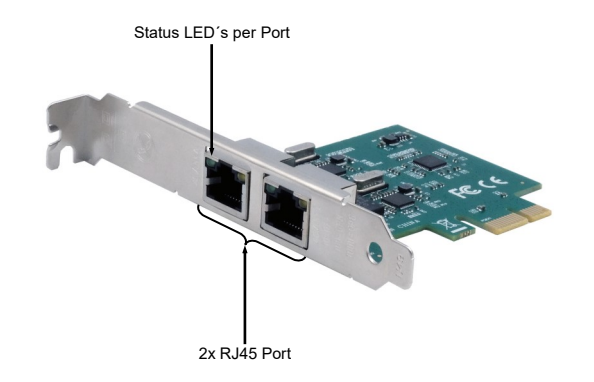

### DESCRIPTION & TECNICAL INFORMATION

The EX-60102 is a high-speed Gigabit Ethernet PCI-Express card. It is equipped with two external RJ45 ports. The EX-60102 supports all PCI-Express slots from x1 to x16. The serial PCI-Express bus optimally supports the performance of the fast Realtek chipset. The EX-60102 thus ensures secure data transmission and excellent performance of up to 1 Gbit/s on both ports!

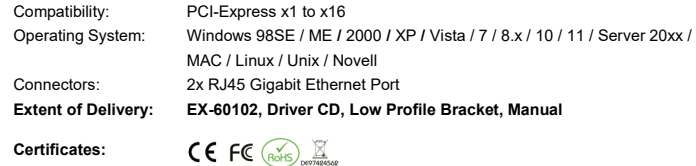

#### CONNECTORS & LED'S

RJ45 Port:

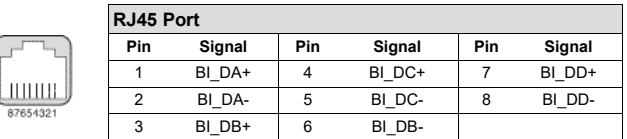

#### Status LED´s:

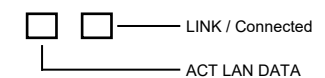

### HARDWARE INSTALL ATION

Beachten Sie bitte die folgenden Installationshinweise. Da es große Unterschiede zwischen PC's gibt, können wir Ihnen nur eine generelle Anleitung zum Einbau der EX-60102 geben. Bei Unklarheiten halten Sie sich bitte an die Bedienungsanleitung Ihres Computersystems.

- 1. Schalten Sie Ihren Rechner und alle angeschlossenen Peripheriegeräte aus und ziehen Sie bei allen Geräten den Netzstecker.
- 2. Lösen Sie die Schrauben des Gehäuses auf der Rückseite Ihres Computers und entfernen Sie vorsichtig das Gehäuse.
- 3. Suchen Sie jetzt einen freien PCI-Express Steckplatz und stecken Sie die EX-60102 vorsichtig in den ausgewählten PCI-Express Steckplatz ein. Beachten Sie, das die EX-60102 korrekt eingesteckt ist und das kein Kurzschluss entsteht.
- 4. Danach befestigen Sie die EX-60102 mit einer Schraube am Gehäuse.
- 5. Jetzt das Computergehäuse mit den Schrauben wieder schließen.

### TREIBER INSTALLATION

#### **Windows**

Nach Abschluss der Hardwareinstallation erkennt das Betriebssystem automatisch die Karte und installiert diese! Falls die Treiber nicht automatisch installiert werden sollten, legen Sie nun die Treiber CD in Ihr CD-ROM Laufwerk (z.B. Laufwerk D:) ein und öffnen Sie den Ordner "RTL8168,RTL8111C,RTL8111E,RTL8111F,RTL8111G/Windows". Nun wählen Sie den Ordner Ihres Betriebssystems aus und installieren Sie die Treiber (siehe Abbildung). Folgen Sie den Installationsanweisungen und schließen Sie die Installation ab. **Wichtig!** Starten Sie Ihren PC nach der Installation neu.

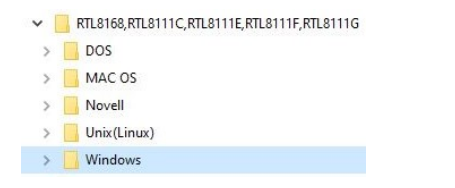

#### ÜBERPRÜFEN DES INSTALLIERTEN TREIBER

Öffnen Sie den **>Geräte-Manager<**. Jetzt müssten Sie unter **"Netzwerkadapter"** folgende neue Einträge sehen:

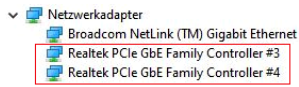

Sind diese oder ähnliche Einträge vorhanden, ist die Karte richtig installiert.

### TREIBER INSTALLATION

### **MAC**

Nach Abschluss der Hardwareinstallation erkennt das Betriebssystem automatisch die Karte und installiert diese! Falls die Treiber nicht automatisch installiert werden sollten, legen Sie nun die Treiber CD in Ihr CD-ROM Laufwerk (z.B. Laufwerk D:) ein und öffnen Sie den Ordner "RTL8168,RTL8111C,RTL8111E,RTL8111F,RTL8111G/MAC OS". Nun wählen Sie den Ordner Ihres Betriebssystems aus und installieren Sie die Treiber (siehe Abbildung). Folgen Sie den Installationsanweisungen und schließen Sie die Installation ab. **Wichtig!** Starten Sie Ihren PC nach der Installation neu.

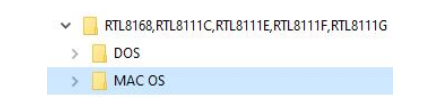

#### **Linux / Unix**

Nach Abschluss der Hardwareinstallation erkennt das Betriebssystem automatisch die Karte und installiert diese! Falls die Treiber nicht automatisch installiert werden sollten, legen Sie nun die Treiber CD in Ihr CD-ROM Laufwerk (z.B. Laufwerk D:) ein und öffnen Sie den Ordner "RTL8168,RTL8111C,RTL8111E,RTL8111F,RTL8111G/Unix(Linux)". Nun wählen Sie den Ordner Ihres Betriebssystems aus und installieren Sie die Treiber (siehe Abbildung). Folgen Sie den Installationsanweisungen und schließen Sie die Installation ab. **Wichtig!** Starten Sie Ihren PC nach der Installation neu.

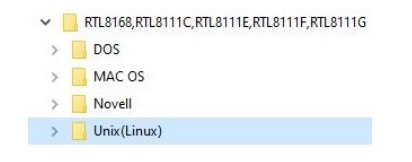

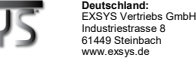

**Schweiz:** EXSVS Vertriebs CmbH Dübendorfstrasse 17 8602 Wangen www.exsys.ch